## **LAVORARE CONTLINELLI**

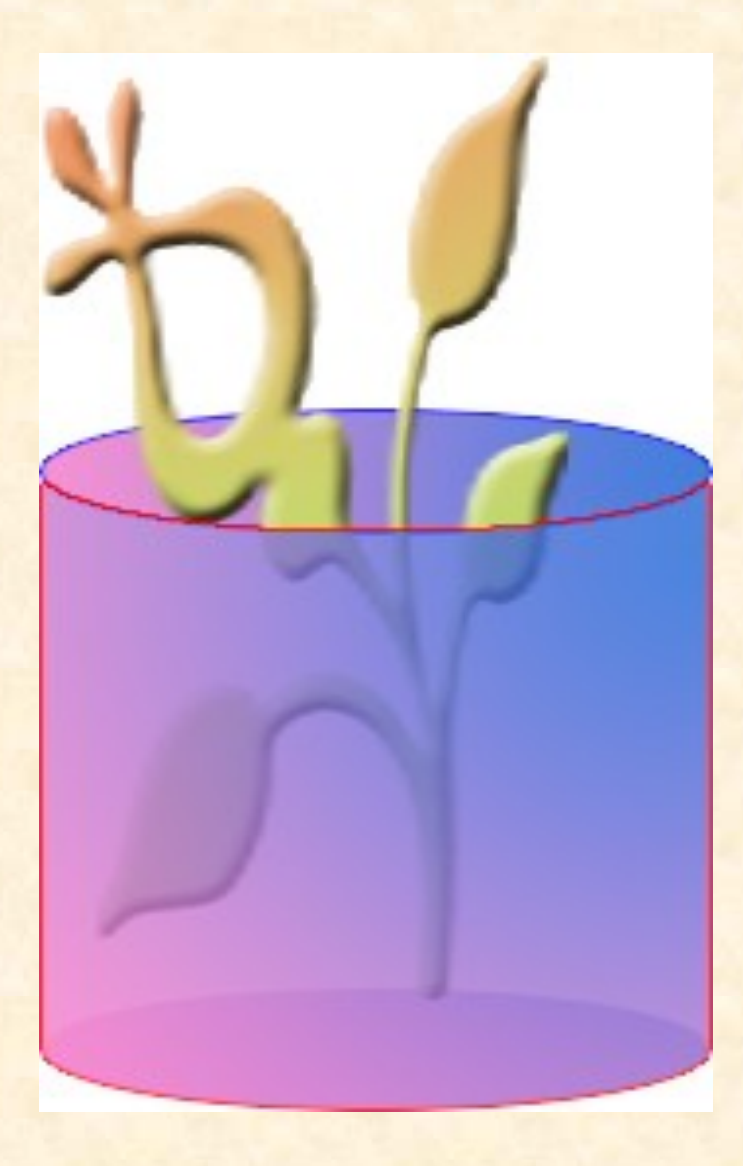

Procedura: Aprire un file nuovo 500X500X72, con lo strumento di selezione rettangolare tracciarvi dentro un rettangolo, colorarlo solo per essere meglio seguito durante il lavoro, in quanto alla fine questi colori verranno sostituiti da altri sfumati. Prendere lo strumento di selezione ellittica, disegnare un ovale che occupi per metà il rettangolo e versare lo stesso colore già adoperato in quella metà ancora vuota. Con la selezione ancora attiva aumentare un livello e versare ancora colore in tutta la selezione Togliere la selezione e duplicare il livello. Con lo strumento sposta, anche se non si vede nulla, trascinare in alto il duplicato ( ovale alto) selezionarlo con la bacchetta magica, attivare il rettangolo e premere Canc. Se si toglie l'occhio al duplicato si vedrà che il rettangolo ha perso la sua forma lineare. Attivare il duplicato (ovale superiore), clic sull'icona "Blocca i pixel trasparenti", dare un nuovo colore sfumato da controllare con la opacità. Togliere la selezione, attivare il rettangolo, bloccare i pixel. Dare ancora colore sfumato, dare una traccia e controllare l'opacità. Infine attivare l'ovale inferiore, bloccare i pixel, dare colore sfumato, dare la traccia e regolare l'opacità. Completato il lavoro del vaso aprire lo strumento delle forme personali per trovare un fiore da inserire nel vaso dopo averlo disegnato, a questo proposito bisogna sempre bloccare i pixel , attivare il livello della forma, Rasterizzarlo dopo averlo disegnato e dare il colore sfumato a piacere– Piazzare il fiore tra il rettangolo in alto e i due ovali sotto.